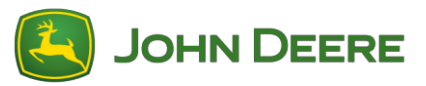

# **Téléchargement et instructions d'installation du logiciel: Consoles de génération 4**

#### **Partie 1: Téléchargement du Gestionnaire de logiciels MyJohnDeere**

Si ce n'est pas déjà fait, télécharger et installer le Gestionnaire de logiciels MyJohnDeere depuis StellarSupport™. Si le Gestionnaire de logiciels est déjà sur l'ordinateur, passer à la partie 2.

#### **Partie 2: Téléchargement du fichier XML depuis StellarSupport™**

- 1. Sélectionner le lien de fichier XML dans StellarSupport™. Le navigateur doit s'ouvrir et demander quoi faire avec le fichier. Sélectionner la flèche en regard de "Sauvegarder". Sélectionner ensuite "Enregistrer sous".
- 2. Sélectionner "Bureau" pour y sauvegarder le fichier.
- 3. Sur le Bureau, trouver le fichier compressé et cliquer dessus avec le bouton droit.
- 4. Sélectionner "7-Zip" (ou autre extracteur) puis "Extraire ici".
- 5. Trouver le fichier décompressé sur le bureau. Il aura le même nom que le fichier compressé.
- 6. Introduire une clé USB dans le port USB de l'ordinateur. Vérifier que la clé USB est au format FAT 32 et a une capacité de mémoire entre 8 et 32 Go.
- 7. Sélectionner le fichier décompressé, le glisser-déplacer sur l'icône du bureau du Gestionnaire de logiciels John Deere. Cela applique le fichier XML au Gestionnaire de logiciels.
- 8. Le Gestionnaire de logiciels s'ouvre et télécharge le logiciel. Le téléchargement peut prendre un certain temps (environ une heure), en particulier si le Gestionnaire de logiciels vient d'être téléchargé.
- 9. Une fois le logiciel téléchargé, sélectionner la flèche en regard du champ "Sélectionner un lecteur" dans le Gestionnaire de logiciels. Sélectionner le lecteur associé à la clé USB.
- 10. Sélectionner Sync pour commencer à ajouter le logiciel à la clé USB.
- 11. La clé USB est maintenant prête à être utilisée. Plusieurs consoles et contrôleurs peuvent être mis à jour avec le logiciel de console génération 4.

#### **Partie 3: À la machine**

- 1. Tourner la clé de contact de la machine sur marche.
- 2. Après le démarrage de la console, introduire la clé USB de plus haut dans le port USB de la génération 4.

Sur la console, une fenêtre contextuelle doit apparaître pour demander quoi faire avec la clé USB. Sélectionner Installer le logiciel. Si la fenêtre contextuelle est ratée ou refermée, procéder comme suit: Sélectionner Menu > Système > Gestionnaire de logiciels > Installer depuis la clé USB

3. Cela mène au Gestionnaire de logiciels. Sélectionner "Installer depuis la clé USB". Puis sélectionner "Afficher les mises à jour pour les autres dispositifs"

4. Une fois le logiciel trouvé sur la clé USB, sélectionner le logiciel du contrôleur puis sélectionner Installer.

Une fois le processus de mise à jour logicielle terminé, le contrôleur sera mis à jour.

### **Téléchargement et instructions d'installation du logiciel: Console GreenStar™ 3 2630**

### **Partie 1: Téléchargement de l'outil Mise à jour automatique GS**

Si ce n'est pas déjà fait, télécharger et installer l'outil Mise à jour automatique GS depuis StellarSupport™. Si l'outil Mise à jour automatique GS est déjà sur l'ordinateur, passer à la partie 2.

## **Partie 2: Téléchargement du logiciel de la console GreenStar™ à l'aide de la mise à jour automatique GS**

- 1. Introduire une clé USB dans le port USB de l'ordinateur. Vérifier que la clé USB est au format FAT 32 et a une capacité de mémoire entre 4 et 32 Go.
- 2. Ouvrir la mise à jour automatique GS et sélectionner "Suivant" pour afficher les dernières mises à jour. Si un nouveau logiciel est disponible, sélectionner "Suivant" pour télécharger les mises à jour.
- 3. Une fois le téléchargement terminé, sélectionner Modèle de console et clé USB. Cliquer sur "Copier maintenant" pour copier les mises à jour sur la carte mémoire. Une fois la copie terminée, cliquer sur Fermer.

### **Partie 3: Téléchargement du fichier GST depuis StellarSupport™**

- 1. Sélectionner le lien de fichier GST dans StellarSupport™. Le navigateur doit s'ouvrir et demander quoi faire avec le fichier. Sélectionner la flèche en regard de "Sauvegarder". Sélectionner ensuite "Enregistrer sous".
- 2. Sélectionner "Bureau" pour y sauvegarder le fichier.
- 3. Sur le Bureau, trouver le fichier compressé et cliquer dessus avec le bouton droit.
- 4. Sélectionner "7-Zip" (ou autre extracteur) puis "Extraire ici".
- 5. Trouver le fichier décompressé sur le bureau. Il aura le même nom que le fichier compressé.

### **Partie 4: Copie du fichier GST dans le dossier de la mise à jour GreenStar™ sur la clé USB**

- 1. Ouvrir le dossier USB qui contient le logiciel 2630 téléchargé précédemment de la partie 2 ci-dessus.
- 2. Ouvrir le dossier appelé "Programmes".
- 3. Ouvrir le dossier portant le nom du produit auquel le logiciel est destiné. Par exemple, contrôleur de débit GreenStar™ serait GRC.
- 4. Copier le fichier GST décompressé de la partie 3 ci-dessus et le coller dans le dossier produit.

### **Partie 5: À la machine**

- 1. Tourner la clé de contact de la machine sur marche.
- 2. Après le démarrage de la console, introduire la clé USB de plus haut dans la console GreenStar™ 3 2630.

Sur la console, une fenêtre contextuelle doit apparaître indiquant que la clé USB contient le logiciel. Sélectionner la flèche Suivant. Si la fenêtre contextuelle est ratée ou refermée, procéder comme suit: Sélectionner Menu > Centre de messages > Reprogrammer.

3. Utiliser les flèches vers le haut et vers le bas pour faire défiler et mettre en surbrillance le composant du contrôleur qui doit être mis à jour, puis sélectionner Reprogrammer le dispositif. Sélectionner le logiciel du contrôleur dans le menu déroulant fourni et sélectionner Accepter.

Une fois le processus de mise à jour logicielle terminé, le contrôleur sera mis à jour.